# **BỘ GIÁO DỤC VÀ ĐÀO TẠO**

## **HỆ THỐNG QUẢN LÝ THI THPT QUỐC GIA TÀI LIỆU HƯỚNG DẪN SỬ DỤNG**

(Phần Quản lý xét tuyển sinh vào Đại học, Cao đẳng nhóm ngành đào tạo giáo viên)

Dùng cho điểm tiếp nhận hồ sơ

**Hà Nội, 03/2017**

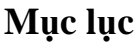

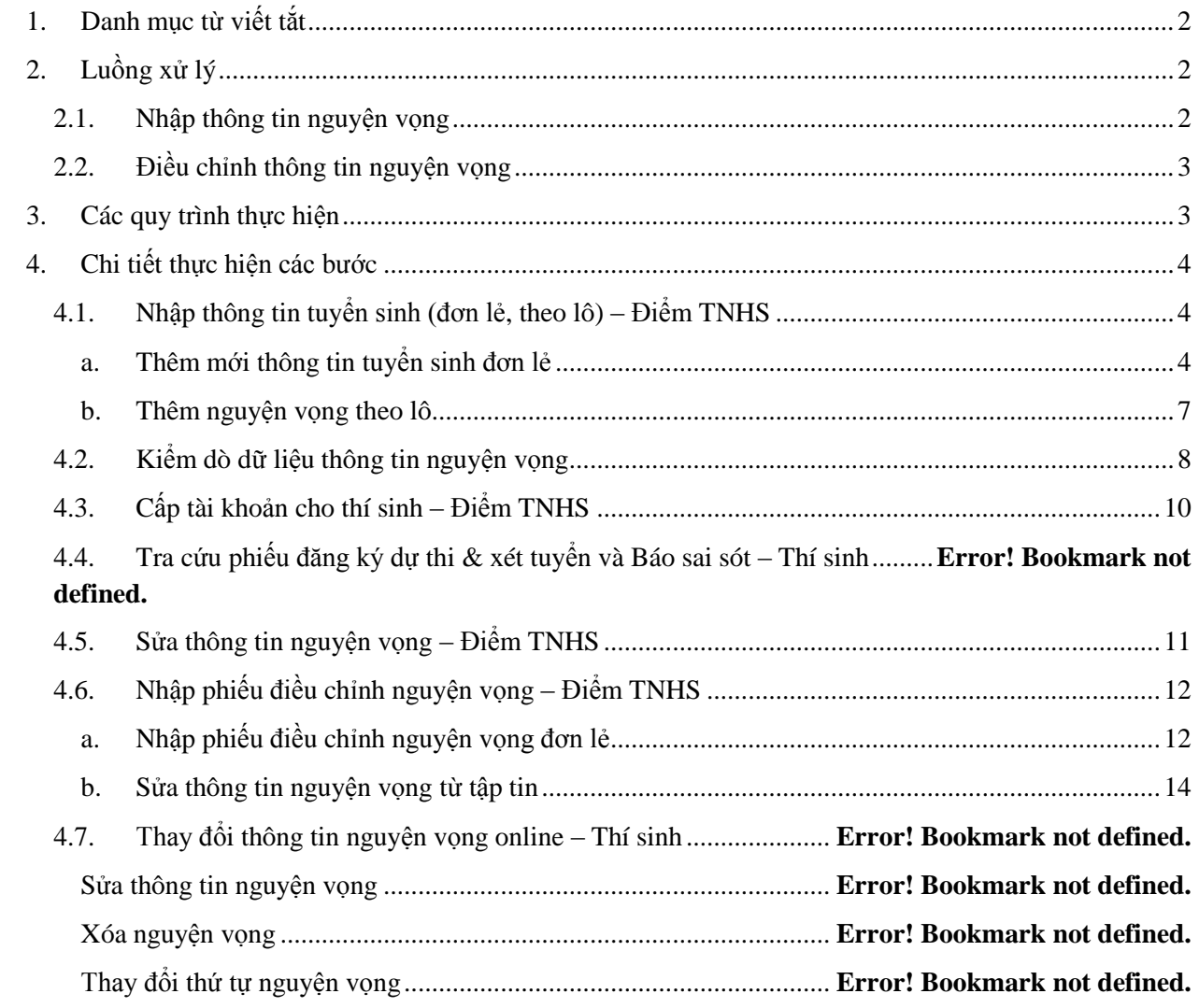

Tài liệu này được xây dựng nhằm hướng dẫn cán bộ công nghệ thông tin tại Điểm tiếp nhận hồ sơ, Sở Giáo dục và đào tạo sử dụng các chức năng Quản lý tuyển sinh của Hệ thống quản lý thi THPT quốc gia.

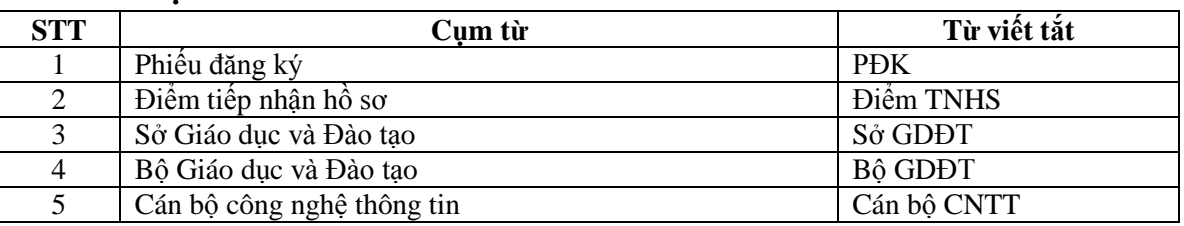

<span id="page-2-0"></span>**1. Danh mục từ viết tắt**

#### <span id="page-2-1"></span>**2. Quy trình xử lý**

#### <span id="page-2-2"></span>**2.1. Nhập thông tin nguyện vọng xét tuyển**

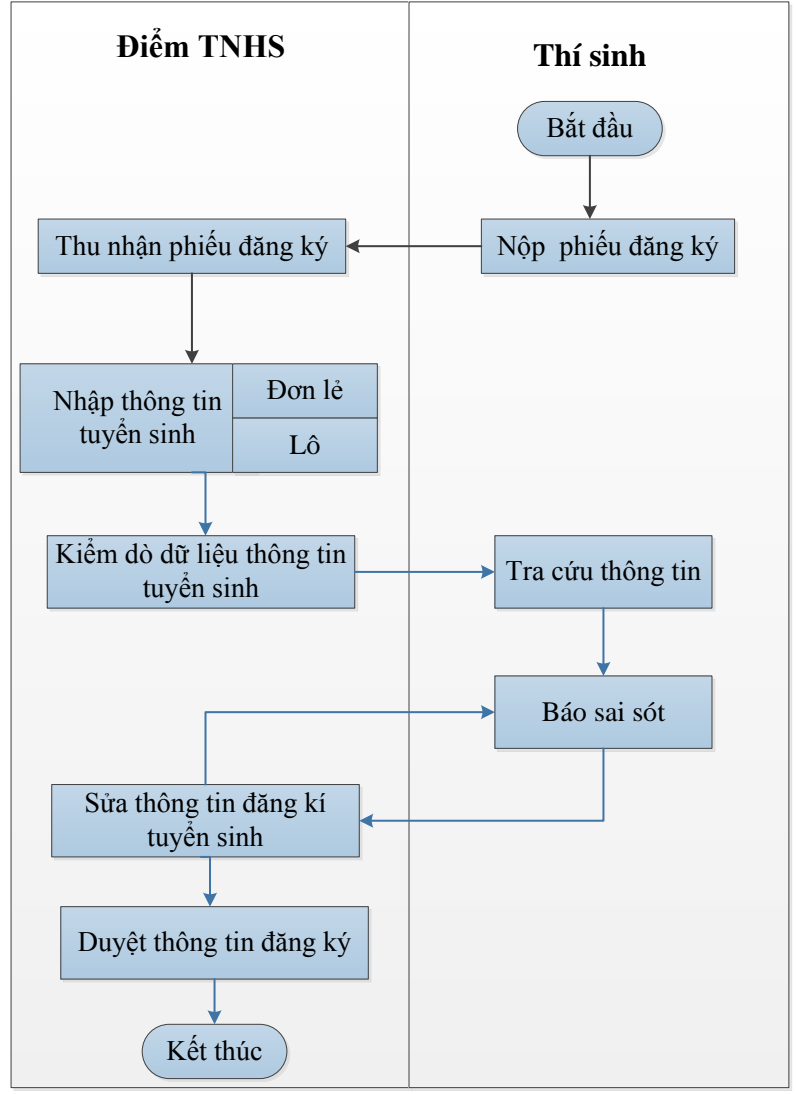

<span id="page-3-0"></span>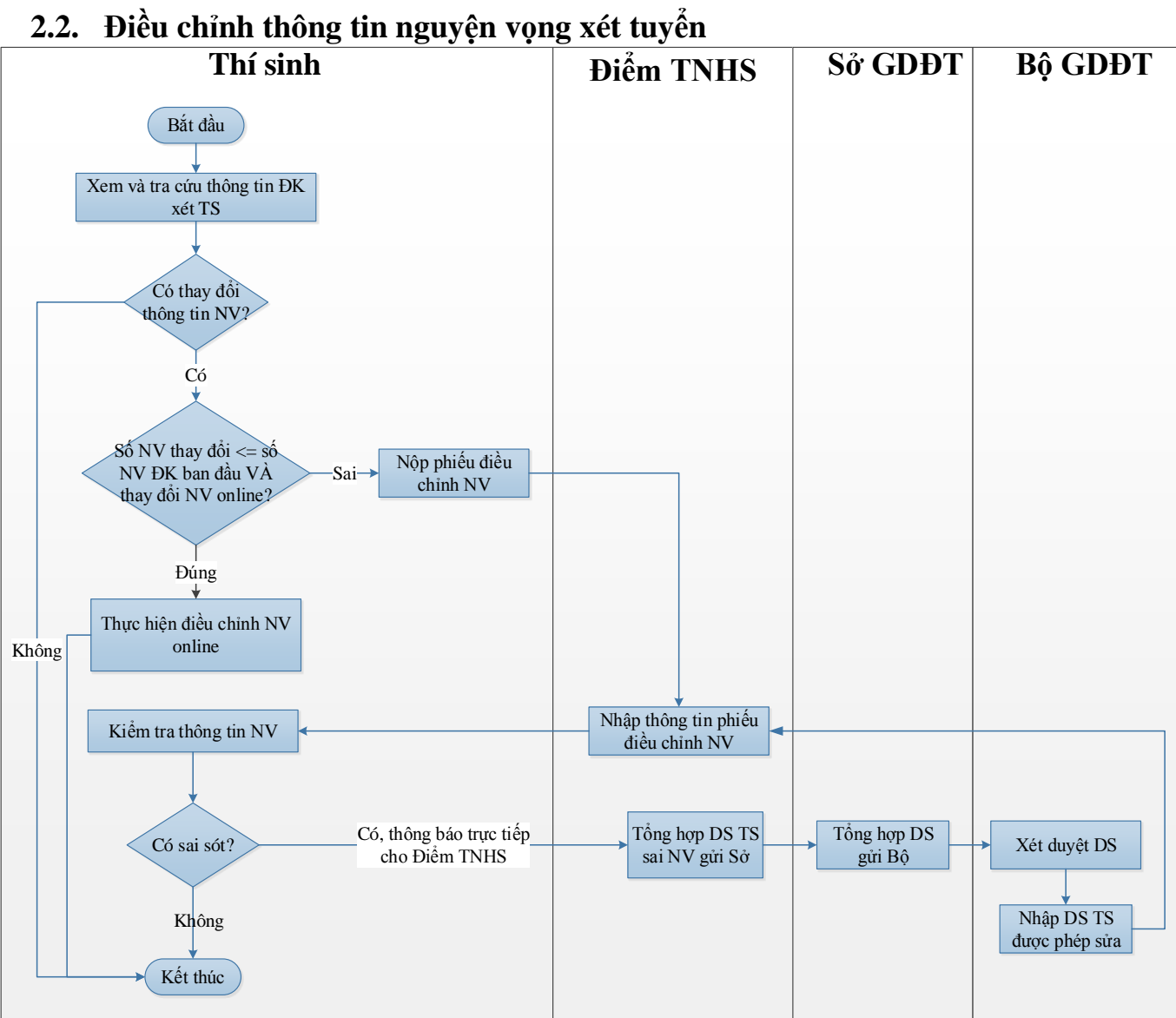

#### <span id="page-3-1"></span>**3. Các quy trình thực hiện**

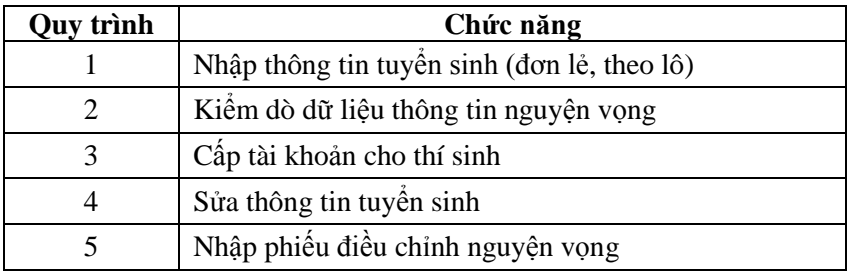

## <span id="page-4-0"></span>**4. Chi tiết các bước thực hiện**

#### <span id="page-4-1"></span>**4.1. Nhập thông tin tuyển sinh (đơn lẻ, theo lô)**

Mục đích: Nhập phiếu ĐKDT của thí sinh.

Nguyên tắc: Hỗ trợ nhập phiếu ĐKDT nhanh chóng, thuận tiện, giảm thiểu sai sót.

### <span id="page-4-2"></span>**a. Thêm mới thông tin tuyển sinh đơn lẻ**

Mục đích: nhập trực tiếp các phiếu ĐKDT của thí sinh lên hệ thống.

Cách thức thực hiện:

- **Bước 1**: Từ màn hình Danh sách phiếu đăng ký, nhấn nút "Nhập phiếu ĐK mới" để thêm mới phiếu ĐKDT đơn lẻ.

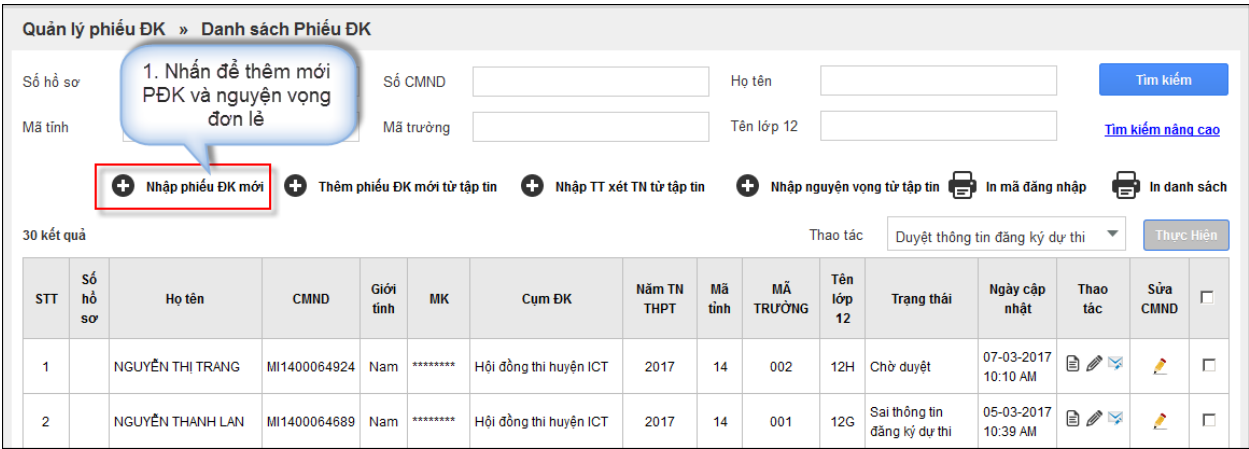

- Sau khi nhấn nút "**Nhập phiếu ĐK mới**", màn hình chức năng hiển thị:

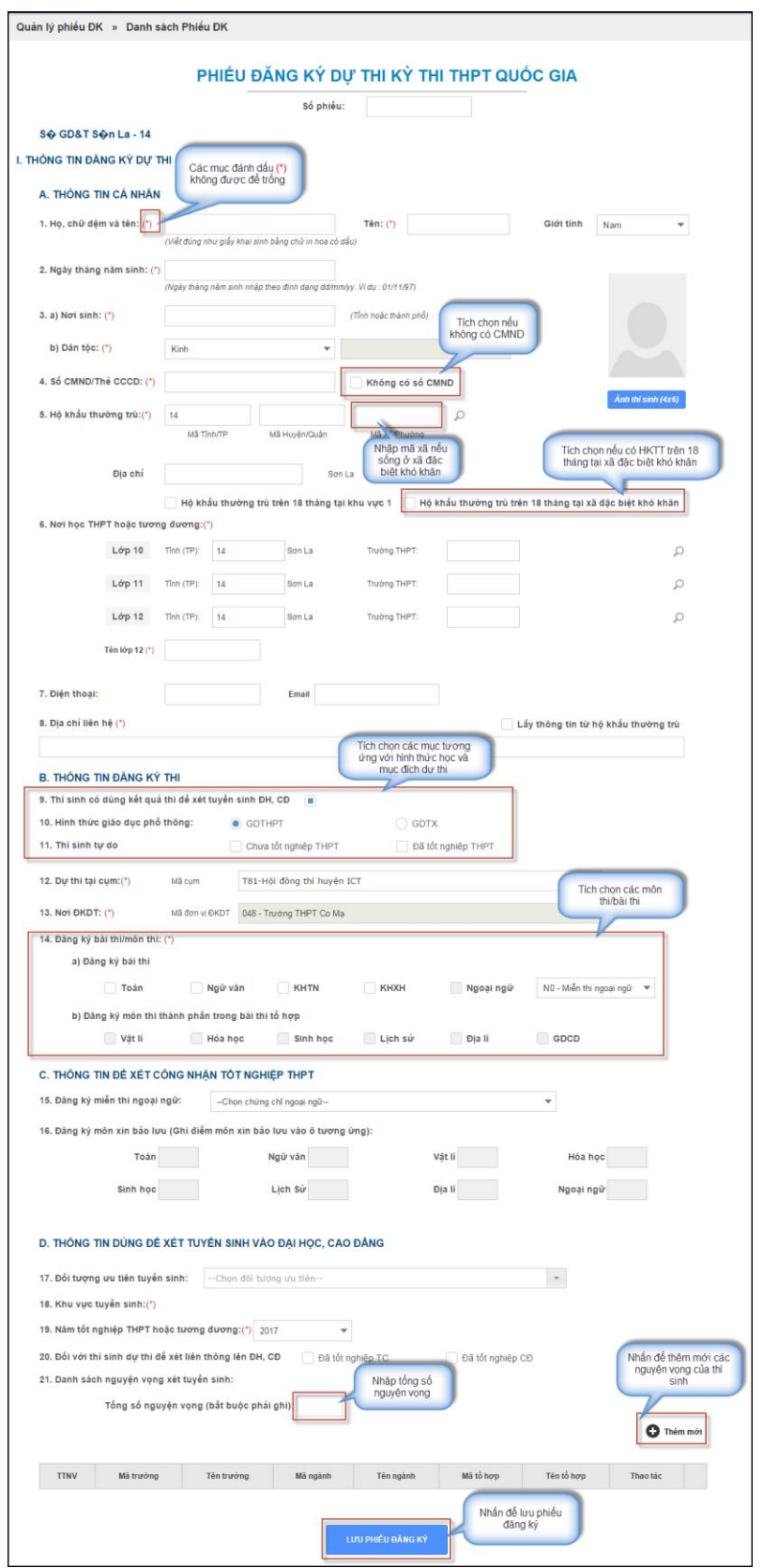

- **Bước 2**: Nếu chọn Mục **9.Thí sinh có dùng kết quả thi để xét tuyển sinh ĐH, CĐ**, Mục D sẽ được hiển thị để nhập thông tin xét tuyển sinh cho thí sinh.

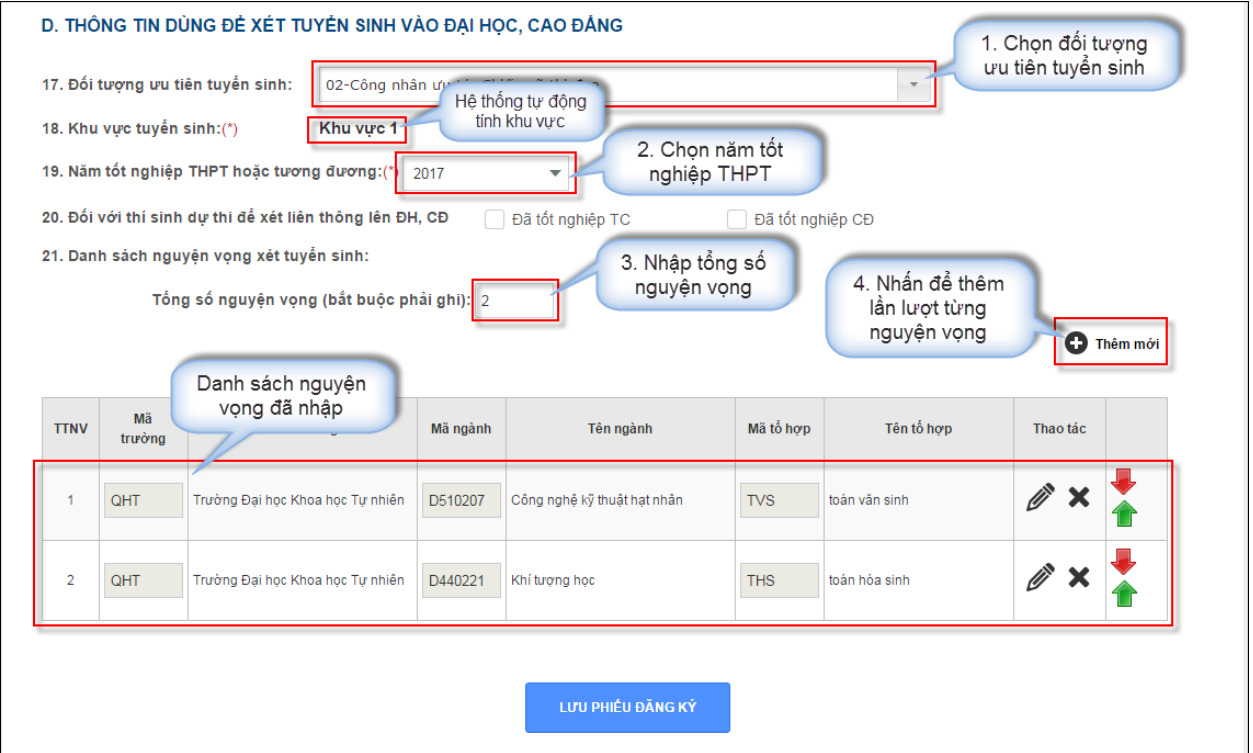

- Để thêm mới 1 nguyện vọng cho thí sinh, người sử dụng nhấn nút **"Thêm mới"** của mục 21. Sau đó thực hiện chọn trường, chọn ngành, chọn tổ hợp môn.

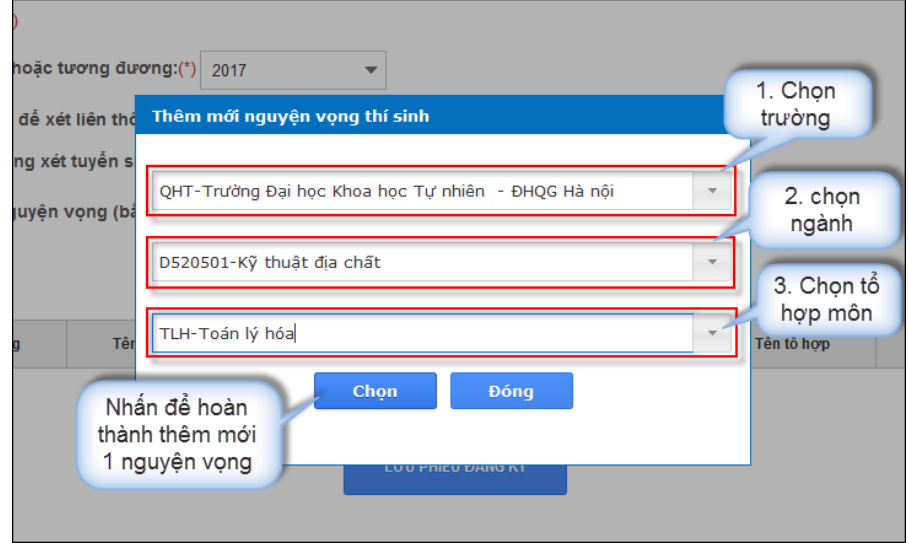

- **Bước 3**: bấm nút "**Lưu phiếu đăng ký**" để ghi dữ liệu vào hệ thống.

#### <span id="page-7-0"></span>**Thêm nguyện vọng theo lô**

Mục đích: Nhập phiếu ĐKDT của thí sinh vào file excel và nhập file vào hệ thống.

Ưu điểm: sử dụng thế mạnh của Excel để nhập liệu nhanh chóng.

Cách thức thực hiện:

- **Bước 1**: Từ màn hình Danh sách phiếu ĐKXT, nhấn nút "**Nhập nguyện vọng mới từ tập tin**"

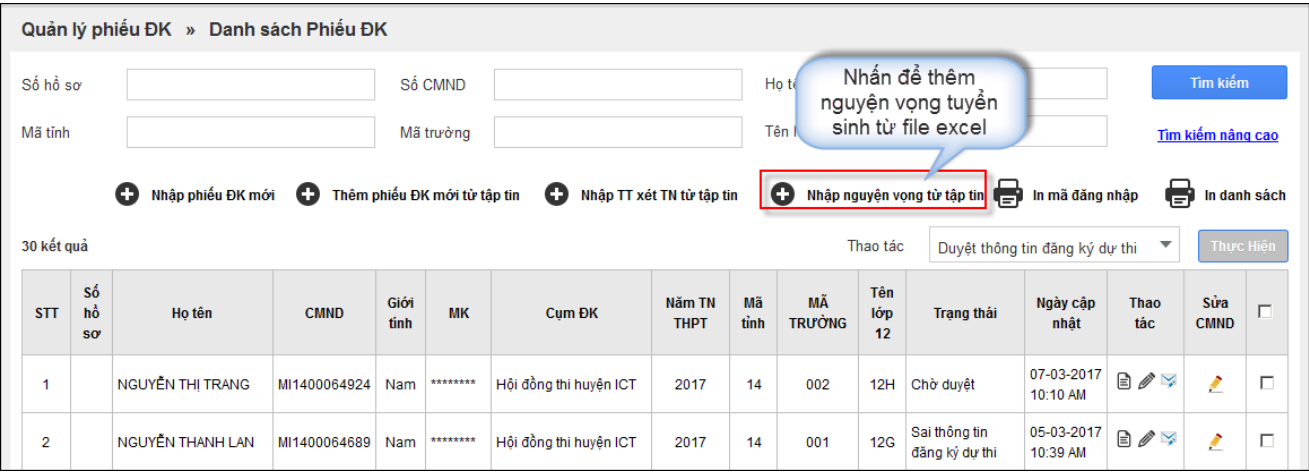

- Sau khi nhấn nút **Nhập nguyện vọng từ tập tin** màn hình **Nhập thông tin nguyện vọng từ tập tin** sẽ được hiển thị

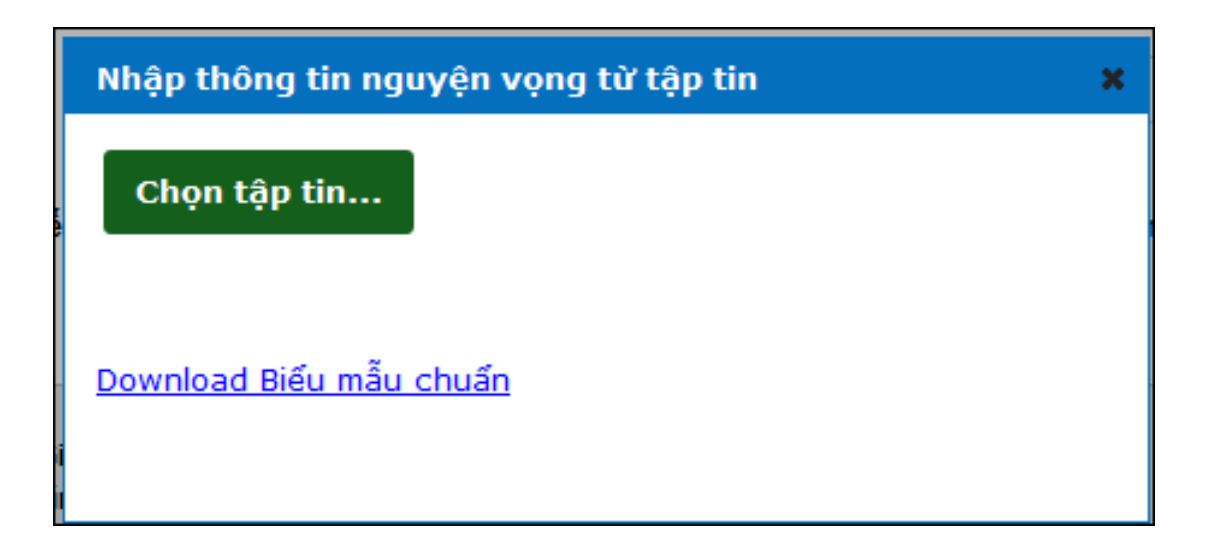

- **Bước 2:** Nhấn vào link **Download Biểu mẫu chuẩn** và nhập dữ liệu thông tin nguyện vọng của thí sinh vào file excel.

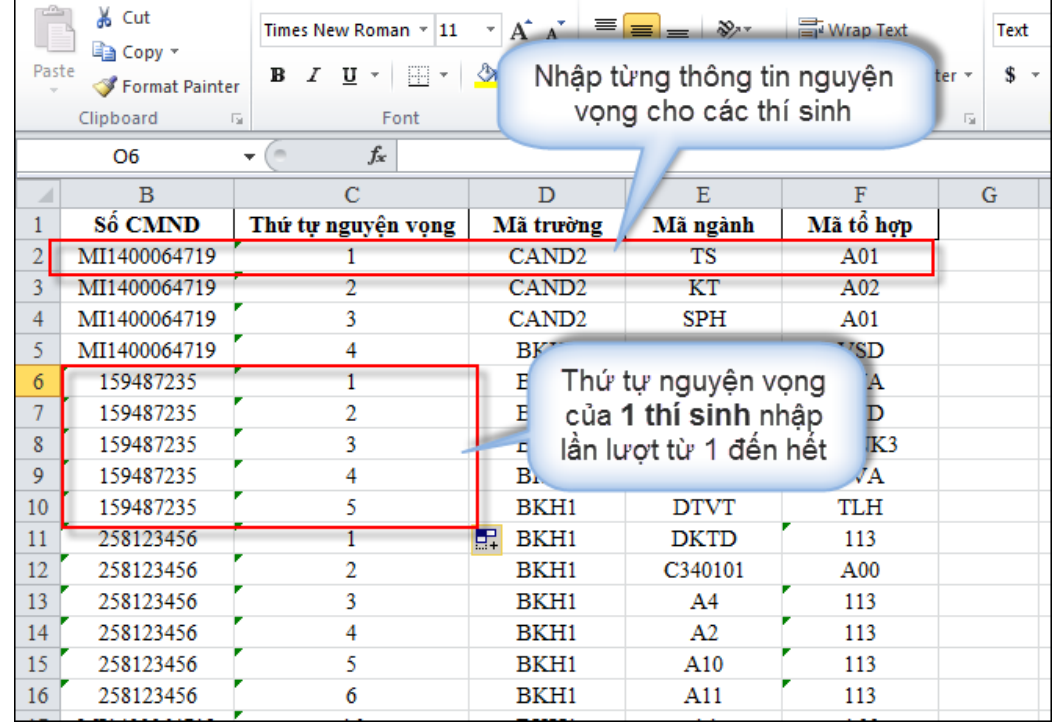

- **Bước 3**: Sau khi đã nhập xong thông tin nguyện vọng, Điểm TNHS chọn file danh sách nguyện vọng đã nhập và thực hiển tải lên hệ thống

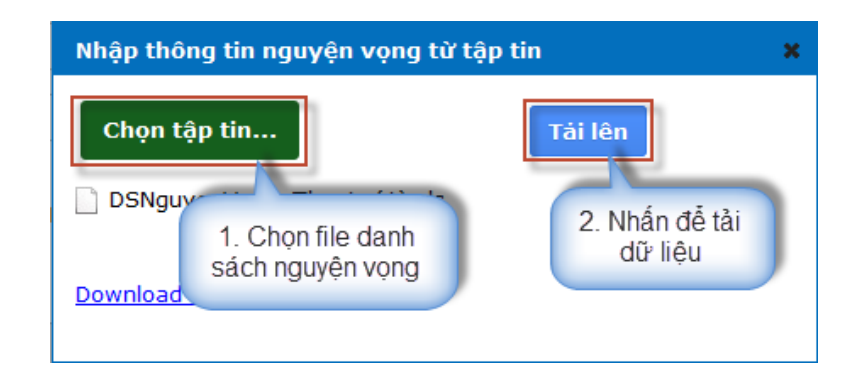

#### <span id="page-8-0"></span>**4.2. Kiểm dò dữ liệu thông tin nguyện vọng**

Mục đích: Kiểm dò thông tin nguyện vọng đã nhập tránh sai sót.

Nguyên tắc: dữ liệu nguyện vọng là thông tin để các trường Đại học, Cao đẳng nhóm ngành đào tạo giáo viên xét tuyển sinh, nếu sai lệch sẽ ảnh hưởng kết quả xét tuyển của nhiều trường. Do vậy điểm tiếp nhận cần tổ chức công tác kiểm dò cẩn thận trước khi duyệt dữ liệu trên hệ thống.

Cách thức thực hiện:

- **Bước 1**: Sau khi nhập dữ liệu phiếu ĐKDT của các thí sinh, nhấn nút "**In danh sách**" trên màn hình Danh sách phiếu ĐKDT để xuất ra file kiểm dò.

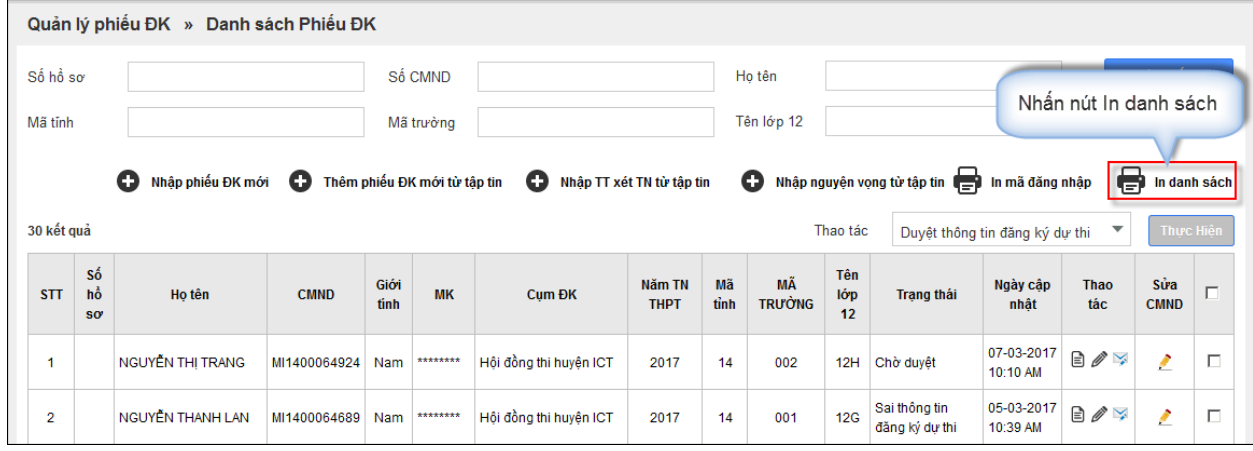

- Điểm TNHS lựa chọn **In danh sách nguyện vọng thí sinh** từ màn hình In danh sách

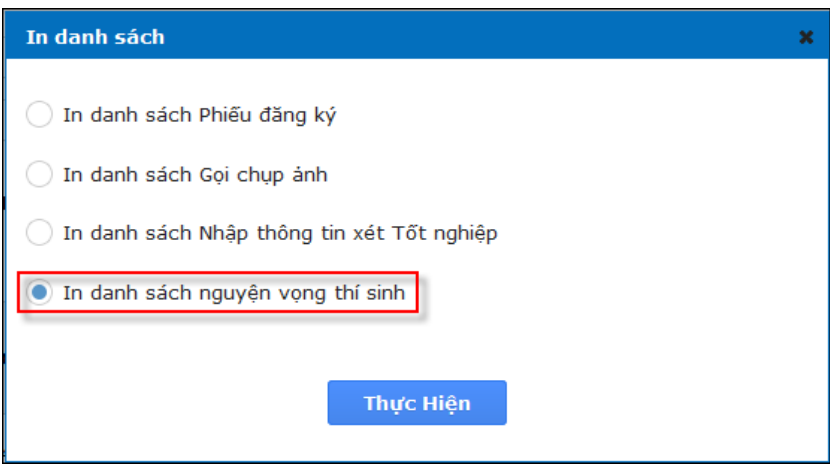

Hệ thống thực hiện xuất dữ liệu danh sách nguyện vọng thí sinh, Điểm TNHS kiểm dò dữ liệu thông tin nguyện vọng cho thí sinh

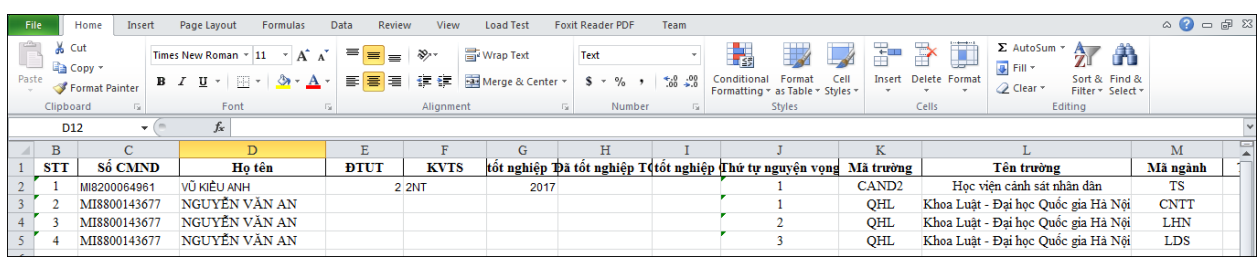

- **Bước 2**: Thực hiện kiểm dò giữa file in ra và phiếu giấy của thí sinh
- **Bước 3**: Thực hiện chỉnh sửa nếu có

- Hệ thống cho phép in ra danh sách thí sinh có nguyện vọng xét tuyển sinh chưa hợp lệ (do thí sinh điền sai, thiếu,... không nhập được vào hệ thống):

#### **DANH SÁCH THÍ SINH CÓ NGUYỆN VỌNG ĐĂNG KÝ XÉT TUYỂN SINH VÀO ĐẠI HỌC, CAO ĐẲNG CHƯA HỢP LỆ**

*Thời gian in Danh sách:……./……/2017*

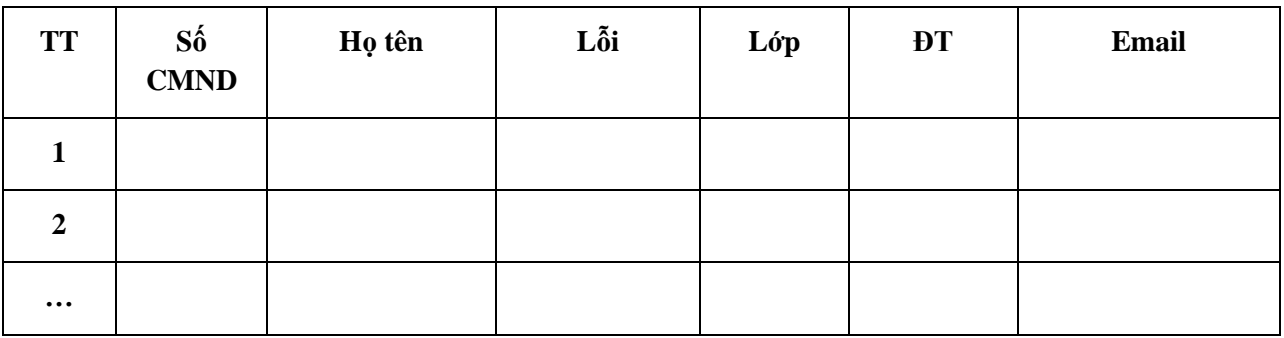

*Danh sách có ………. thí sinh*

#### **4.3. Cấp tài khoản cho thí sinh**

<span id="page-10-0"></span>Mục đích: Cấp tài khoản và mã đăng nhập ban đầu cho thí sinh trên trang http://thisinh.thithptquocgia.edu.vn

Nguyên tắc: thí sinh sử dụng tài khoản có thể kiểm tra phiếu ĐKDT của mình trên hệ thống, báo sai sót, điều chỉnh nguyện vọng đăng ký online (theo từng thời điểm), giảm thiểu sai sót nhập dữ liệu. Mật khẩu của thí sinh cần được bảo mật, yêu cầu thí sinh sau khi đăng nhập vào hệ thống tiến hành thay đổi mật khẩu.

Cách thức thực hiện:

**Bước 1**: Trên màn hình danh sách phiếu ĐKDT, Điểm TNHS nhấn chuột vào nút "**In mã đăng nhập**" để thực hiện việc in mã đăng nhập và cấp phát cho thí sinh.

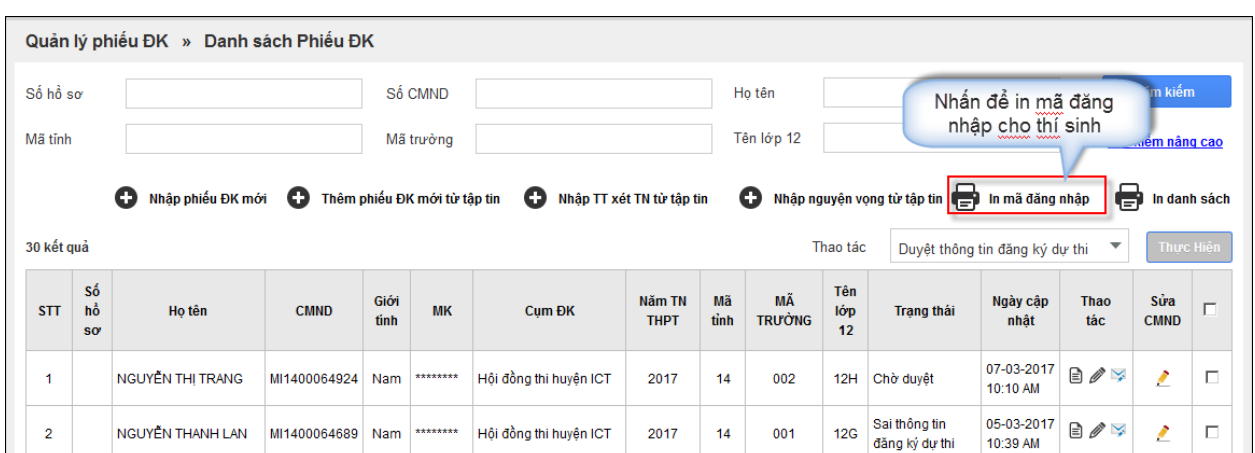

**Bước 2**: thông báo tới từng thí sinh tài khoản và mật khẩu.

## <span id="page-11-0"></span>**4.4. Sửa thông tin nguyện vọng**

Mục đích: sửa sai sót cho thí sinh

Nguyên tắc: có thể chỉnh sửa nhiều lần trong thời gian cho phép.

Cách thức thực hiện:

- **Bước 1**: Để sửa những phiếu ĐKDT được thí sinh báo sai sót, Điểm TNHS tìm kiếm các phiếu ĐKDT có trạng thái là "**Sai thông tin đăng ký dự thi**"

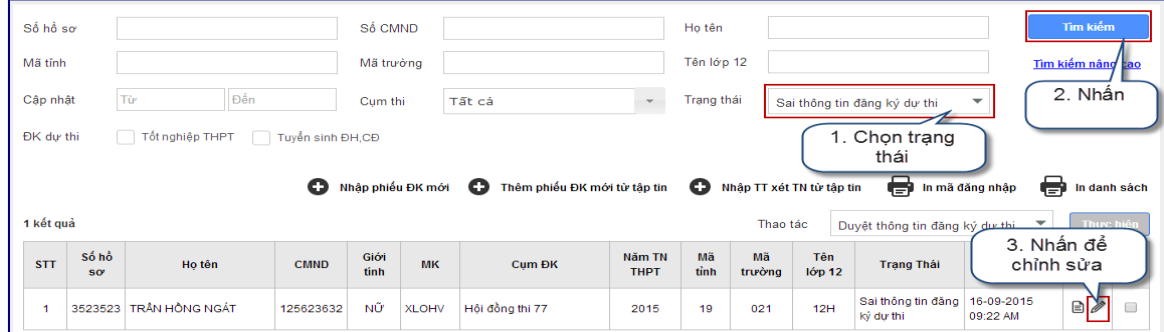

- **Bước 2**: Sau khi nhấn nút "**Chỉnh sửa**", trên màn hình phiếu ĐKDT sẽ hiển thị các mục sai sót được highlight màu đỏ.

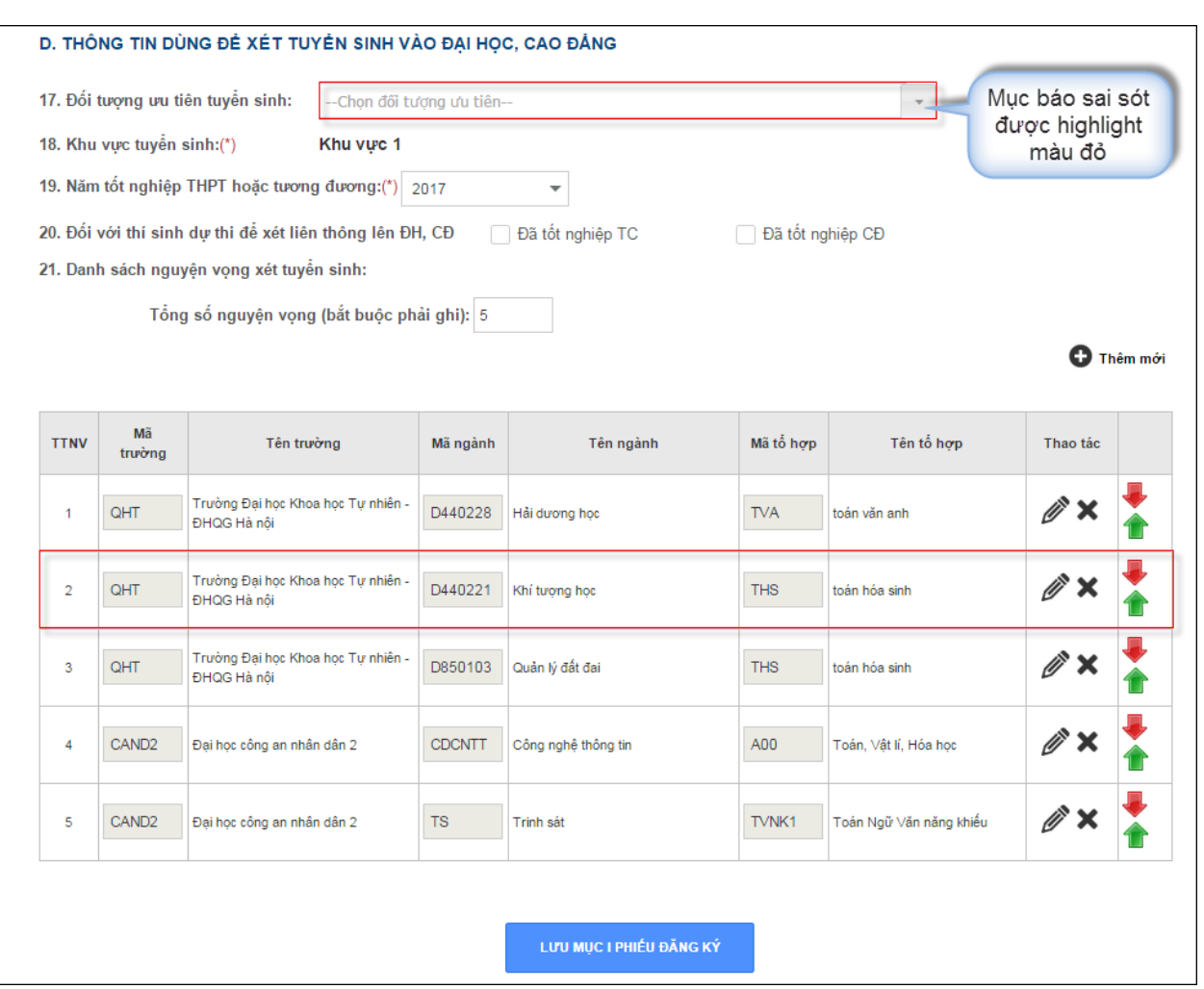

- **Bước 3**: chỉnh sửa sai sót
- **Bước 4**: nhấn "**Lưu mục phiếu đăng ký**" để lưu chỉnh sửa vào hệ thống

## **4.5. Nhập phiếu điều chỉnh nguyện vọng**

<span id="page-12-0"></span>Mục đích: nhập phiếu điều chỉnh nguyện vọng xét tuyển vào Đại học, Cao đẳng nhóm ngành đào tạo giáo viên của thí sinh

Nguyên tắc: Chỉ được nhập vào hệ thống 1 lần, nếu nhập vào có sai sót phải tập hợp danh sách báo cáo sở GDĐT, Sở tập hợp báo cáo Bộ, Bộ cho phép mới được quyền sửa. Do vậy trước khi lưu vào hệ thống phải kiểm tra kỹ thông tin

Cách thức thực hiện:

## <span id="page-12-1"></span>**a. Nhập phiếu điều chỉnh nguyện vọng đơn lẻ**

- **Bước 1**: Từ menu Tuyển sinh, chọn chức năng "**Quản lý nguyện vọng đăng ký xét TS**". Màn hình **Quản lý nguyện vọng đăng ký xét TS** sẽ hiển thị:

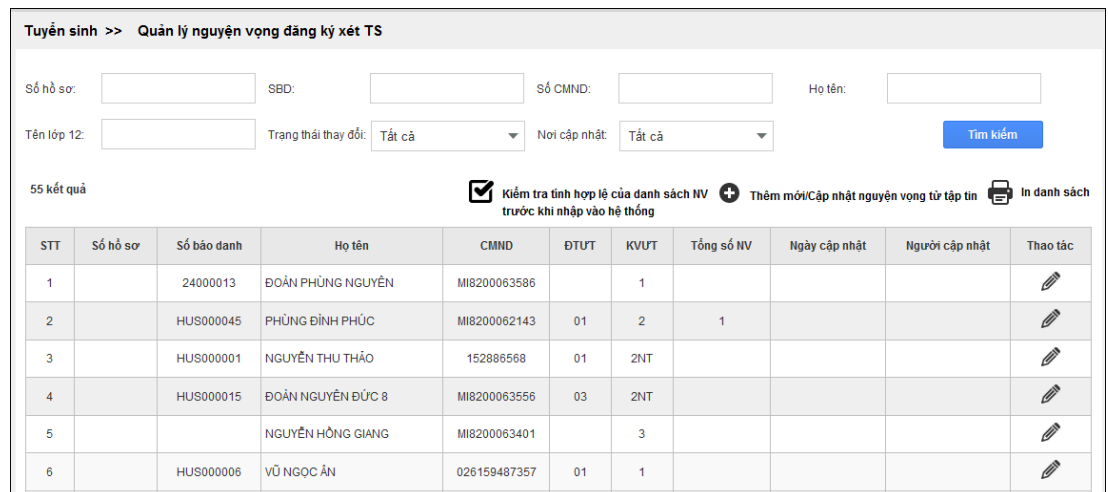

- **Bước 2**: Để nhập phiếu điều chỉnh nguyện vọng cho thí sinh nhấn nút "**Chỉnh sửa**":

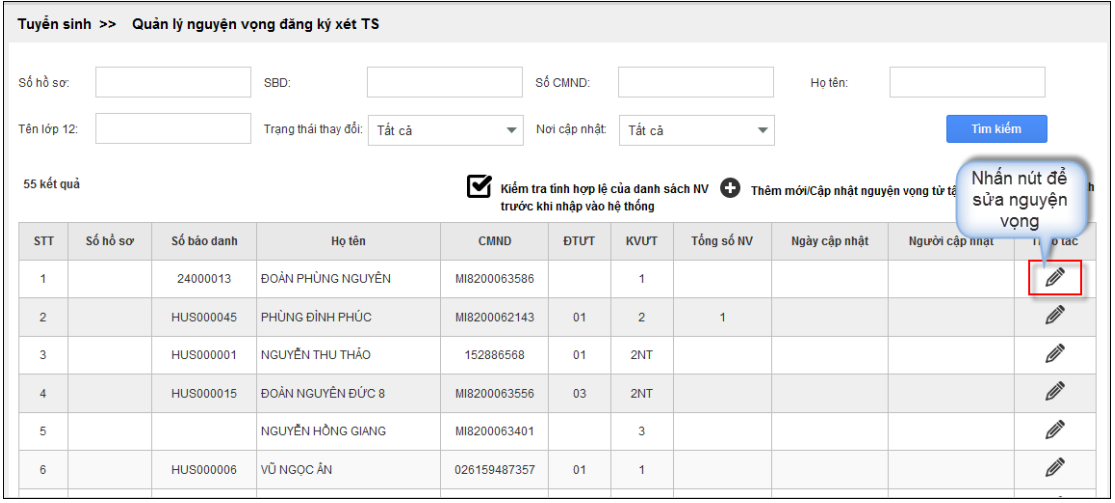

- Sau khi nhấn nút, màn hình **Sửa thông tin nguyện vọng đăng ký xét tuyển** cho thí sinh được hiển thị:

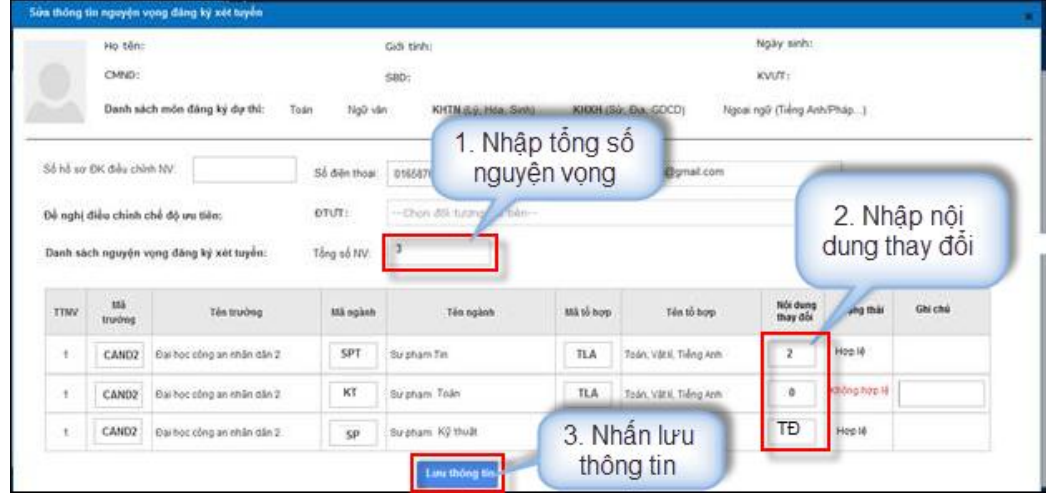

- **Bước 3**: Nhập thông tin chỉnh sửa
- **Bước 4**: Lưu thông tin (*Chú ý kiểm tra kỹ thông tin trước khi lưu*)
- <span id="page-14-0"></span>**b. Sửa thông tin nguyện vọng từ tập tin**

Mục đích: Sử dụng hỗ trợ của Excel nhập nhanh dữ liệu

Nguyên tắc: Phải kiểm tra tính hợp lệ của danh sách trước khi nhập vào hệ thống vì chỉ được nhập 1 lần không được sửa

## - **Bước 1**: nhấn nút "**Thêm mới/Cập nhật Nguyện vọng từ tập tin**"

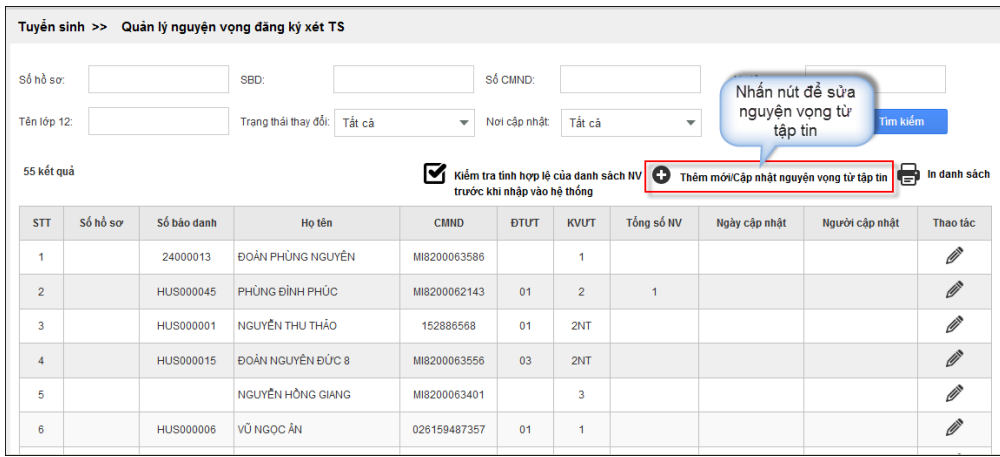

- **Bước 2**: Sau khi màn hình **Sửa nguyện vọng từ tập tin** được hiển thị, Download biểu mẫu chuẩn, thực hiện nhập dữ liệu thay đổi vào file excel

- **Bước 3:** Kiểm tra tính hợp lệ danh sách NV của thí sinh. Để đảm bảo dữ liệu của thí sinh được nhập chính xác, Sử dụng chức năng Kiểm tra tính hợp lệ của danh sách nguyện vọng trước khi nhập vào hệ thống chọn file dữ liệu kiểm tra.

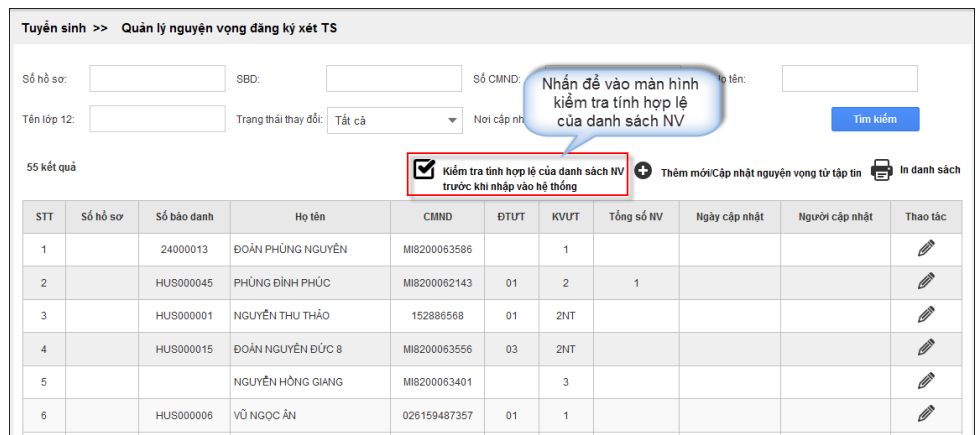

- **Bước 4:** Nếu file dữ liệu Excel hợp lệ sử dụng chức năng **Thêm mới/Cập nhật nguyện vọng từ tập tin** để nhập dữ liệu vào hệ thống